# **ebtEDGE for NC WIC**

#### **Follow the steps to set up and use the ebtEDGE app to manage your WIC food benefits.**

Note: ebtEDGE is NC WIC's official app, provided through the eWIC contractor. If you already use ebtEDGE for eFMNP or FNS/SNAP, you don't have to sign up again, just add your WIC account. See Step 6.

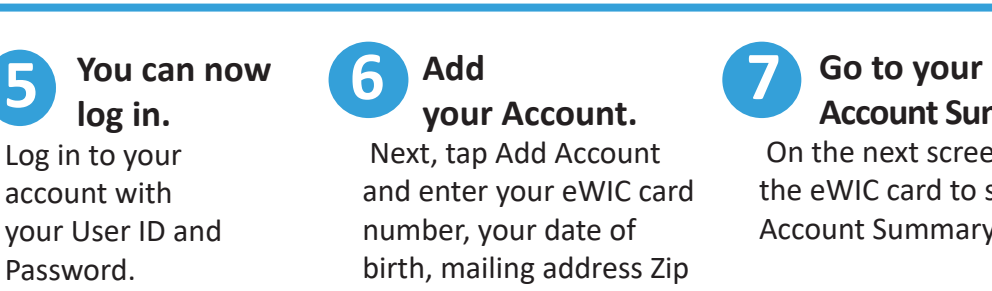

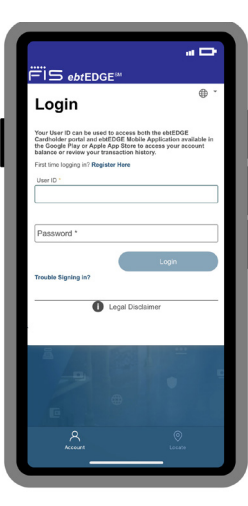

# **Download the ebtEDGE app.**

Available on the Apple App Store and Google Play.

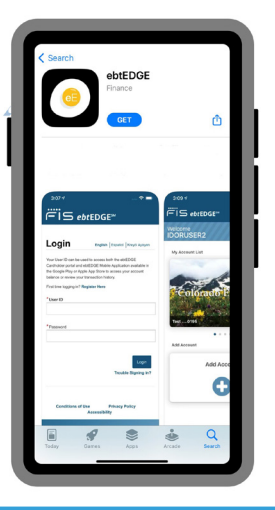

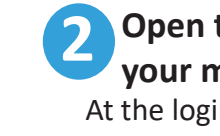

#### **Open the app on 4** Complete the 4 **1 Download the extended the state of the app on extended the state of the state of the state of the state of the state of the extended state of the**  $\frac{1}{2}$  **<b>Complete the state of the state of the state of the state of** At the login page, click **Register Here.**

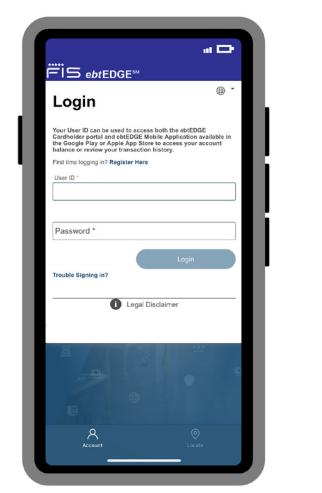

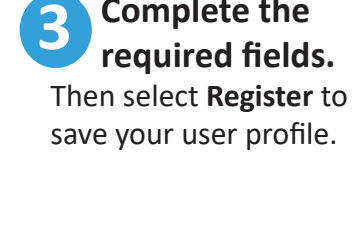

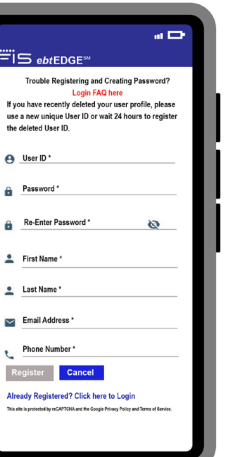

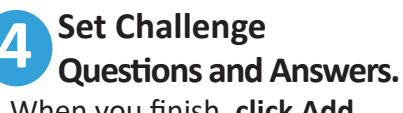

When you finish, **click Add.** Then select OK in the success message window to return to the Login page.

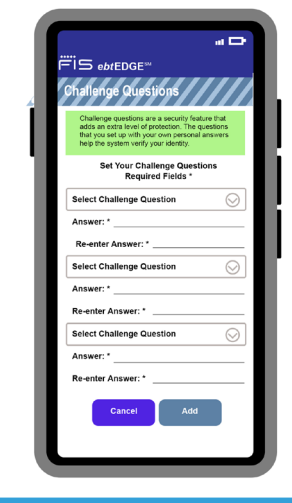

#### **Add your Account.**

 Next, tap Add Account and enter your eWIC card number, your date of birth, mailing address Zip Code and click Add Card.

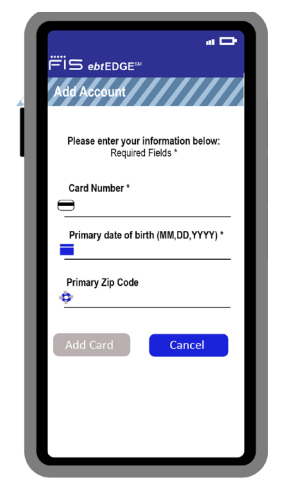

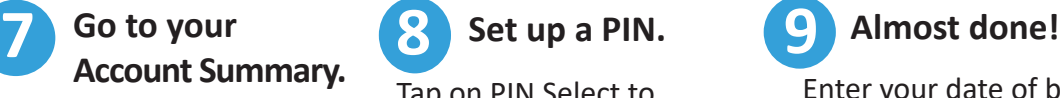

 On the next screen, tap the eWIC card to see your Account Summary.

Add account

-...<br>″iS ebtEDGE

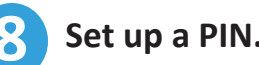

Tap on PIN Select to update or set up a PIN for the first time.

is webset

**Quantity Size Description** 

WWW Bread or Whole

**Issuance History** 

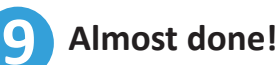

Enter your date of birth, mailing address Zip Code, and enter a PIN. Click Save, and **start using the app!**

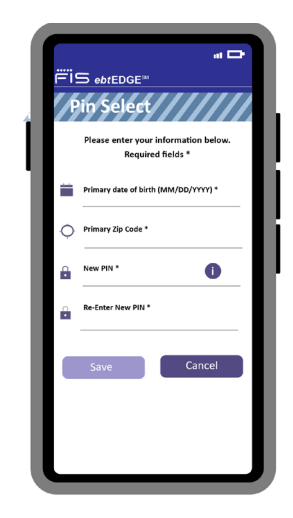

# **Start using the app today!**

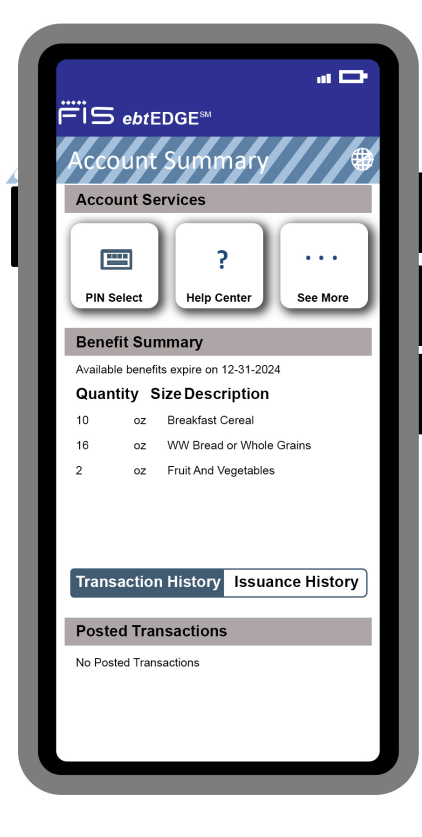

### **Check your WIC account balance and activity.**

Tap on the eWIC card to see your current WIC benefit balance and transaction history for your WIC account.

#### **Manage your account.**

Change your password, update your name, email address, phone number and language preference. Note: Changes will update only in your ebtEDGE account, not in your WIC office record.

### **Change your Challenge Questions and Answers.**

Keep your ebtEDGE account private and secure. For security purposes, never share your password or eWIC card number with anyone outside of WIC and ebtEDGE.

### **Change your PIN.**

Enter the requested information to verify your identity, then enter and confirm your new PIN and click Save.

#### **Register to receive and send text messages.**

Send or receive emails or text messages about your account from FIS.

### **Order a replacement card by mail.**

If it's lost, stolen or damaged.

# **Scan a product on the shelf.**

Find out if a product is a part of your WIC benefits before getting to the checkout. From the Account Summary screen, tap See More to access the barcode scanner. Simply scan the barcode of a product with your smartphone or enter in the product code using the keypad to check whether the product is WIC-approved.

# **Visit the Help Center.**

Scroll the list of available topics and select the plus sign icon to display the information. For more information or help with the app contact your local agency or call 1-844-230-0813.

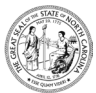

NC Department of Health and Human Services • Division of Child and Family Well-Being • Community Nutrition Services Section • www.ncdhhs.gov/nc-wic-cacfp This institution is an equal opportunity provider. 10/23